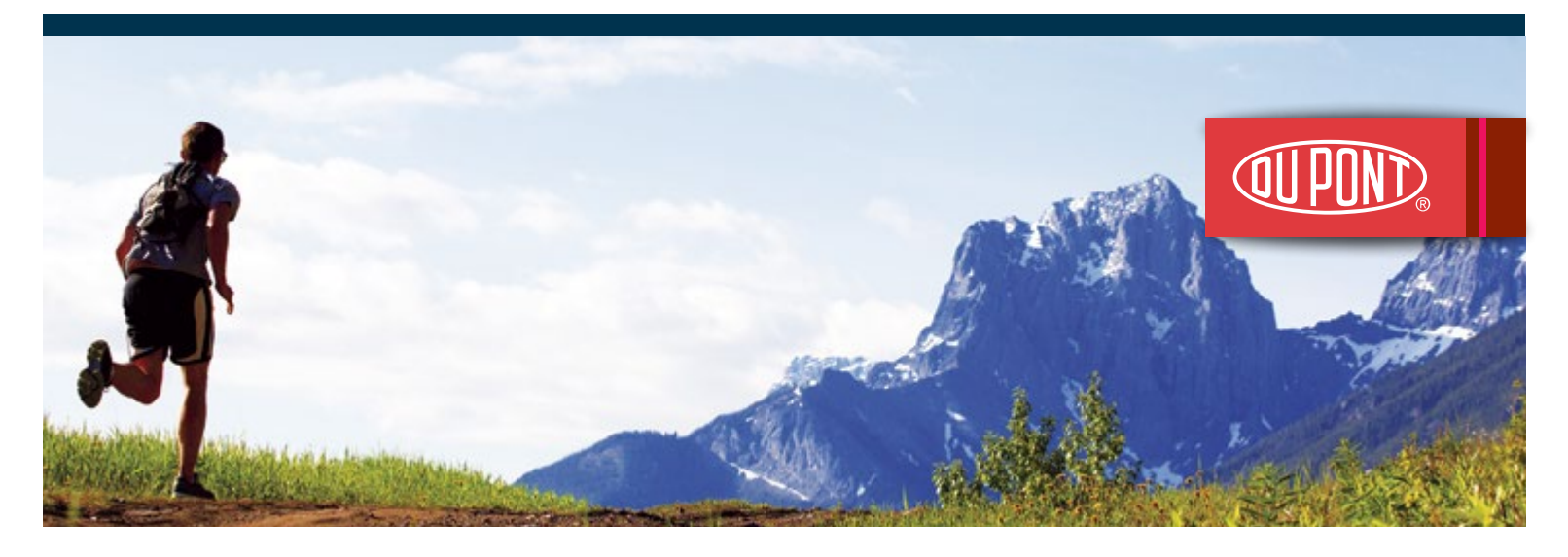

# **Access the equity award services you need online**

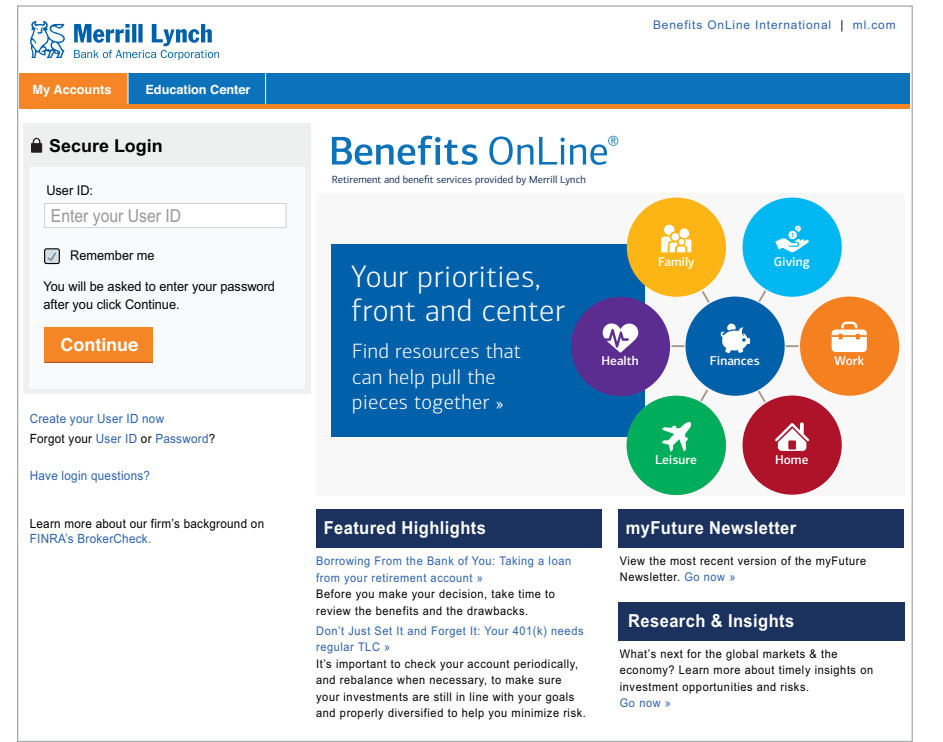

#### **Use Benefits OnLine® to:\***

- Open the Merrill Lynch brokerage account you will need for your awards.\*
- Accept your awards.
- Review your grant award information.
- View the potential value (unrealized) of your awards.
- Make a tax election (if necessary) for your awards.
- Model and exercise awards.
- Sell company stock received through your plan.
- \* Section 16 or Rule 144 persons have inquiry access only to Benefits OnLine and cannot open a brokerage account or conduct transactions online; see note on page 2.

#### **[www.benefits.ml.com](http://www.benefits.ml.com)**

#### **To log on**

To get started with Benefits OnLine at **www.benefits.ml.com**, you will need to create a User ID and Password. Just click **Create your User ID now** and follow the prompts.

#### **What you need**

- U.S. participants need their Social Security number. Non-U.S. participants need the 9-digit internal verification number provided by Merrill Lynch (enter this when prompted for your "Account Number").
- You will also need a Personal Identification Number (PIN), which is sent to you in the mail. If you do not have your PIN, select "Forgot Your PIN" when prompted for your PIN.

The screen shots shown in this communication are intended to illustrate the functionality and services available to participants on Benefits OnLine. They are not meant as exact representations of the screens available through your plan.

Merrill Lynch makes available products and services offered by Merrill Lynch, Pierce, Fenner & Smith Incorporated (MLPF&S) and other subsidiaries of Bank of America Corporation (BofA Corp.). MLPF&S is a registered broker-dealer, member SIPC and a wholly owned subsidiary of BofA Corp.

Investment products:

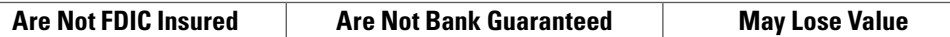

# **Opening your brokerage account**

After you create your User ID and Password, you will be prompted to open a Limited Individual Investor Account (Limited IIA) for your equity awards – even if you have another Merrill Lynch brokerage account.\*

Just select **Continue** on the **Open a Brokerage Account** screen that appears and follow the prompts.

You can also access the **Open a Brokerage Account** screen by clicking the **Open Account Now** link in the Action Center on the **My Accounts** page (shown below).

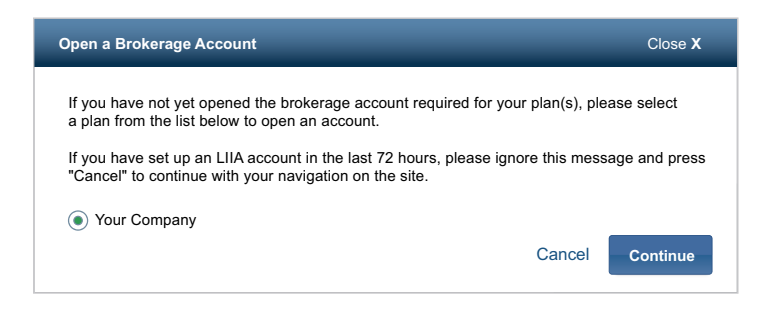

# **Using Benefits OnLine**

Benefits OnLine offers a wide variety of tools and resources for managing and monitoring your awards. When you log in, you'll land on the **My Accounts** page, your starting point for viewing your awards.

#### **Total Market Value 1**

Shows you:

- Your award balance (the total potential market value of your outstanding awards based on the previous trading day's closing price for your company's stock).
- Your brokerage account balance (if account is activated).

 Select the name of your award plan or brokerage account to see more detailed information.

#### **Stock Plans 2**

 Provides access to information and resources for your awards.

### **Message Center <sup>3</sup> <sup>4</sup>**

 Shows any important messages that require your attention, including time-sensitive **Alerts** about actions you may need to take.

### **Click to Chat**

Online chat is another convenient way to stay connected with your plan. Depending on the information you're looking for, you can connect with a live agent and have your questions answered on the spot.

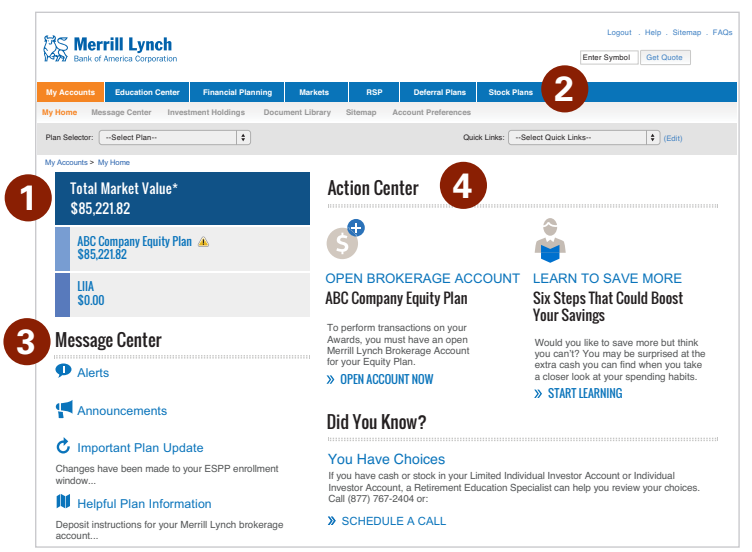

### **Action Center**

Alerts you to any actions you may need to take (such as opening a brokerage account) or to information that can help you plan for your financial future.

#### **Section 16/Rule 144**

Directors, executive officers, associates and other persons subject to Rule 144 or Section 16 of the Securities Exchange Act of 1934 (as amended) have inquiry access only to Benefits OnLine and cannot exercise stock options, sell shares or open a brokerage account online, and will work directly with your plan's Merrill Lynch financial advisor to open the account and conduct any transactions.

```
* The Limited IIA is a limited, self-directed, non-interest bearing account that you will need to open before you can conduct any transactions related to your awards.
```
## **Viewing your award information**

When you click on the name of your equity plan on the **My Accounts** page, or on the **Stock Plans** tab, you will be taken to the Grant Summary screen. Here you will see a summary of your awards. To view more detailed information about an award, click on the award's Grant Date or View Details in the Actions drop-down at the right.

### **Page Highlights**

### **1** Summary Bar

 Displays the potential value (unrealized) of your awards based on the previous day's closing price for your company's stock.

### **All Grants <sup>1</sup> <sup>2</sup>**

 Lists information about all your grants. Select an award's grant date for details about that award, including any recent activity, the vesting schedule and, if applicable, settlement method.

### **Actions 3**

 Provides quick access to actions such as accepting an award (if required by your plan), modeling an award, exercising stock options or making a tax election for restricted or performance awards.

**Contract • Help • Sitema** S Merrill Lynch Enter Symbol Get Quote  **My Accounts Education Center Financial Planning Markets RSP Deferral Plans Stock Plans Grant Information My Activity Individual/Plan Information Document Library Model/Exercise Brokerage Account** ABC Company Select Language: English v Discovered Care Select Language: English v Discovered Discovered Care (Edit) Equity Plans > Grant Information > Grant Summary Print Grant Summary **@** The amounts below show the total vested and unvested potential income and are based on share price of \$20.00 As of COB 10/06/2010 **Stock Options \$5,000.00 Restricted Shares \$8,000.00 Restricted Units \$6,000.00 All Grants \$19,000.00** Show Outstanding Grants **All Grants** All dates are displayed in MM/DD/YYYY format **2 Stock Options 3**Grant Price **Community Potential Income Community 2009** Potential Income **Potential Income Last Date to Grant Date Grant Description Quantity Unvested (\$) Vested (\$) Exercise** 01/03/2003 Non Qualified Stock Option 15.00 1,000 0.00 5,000.00 01/02/2013 Actions View Details **Total 300 0.00 0.00** Accept This Grant

Detailed information about your stock options or other awards appears under **Stock Plans** > **Grant Information – Grant Detail**. This section displays your award information and award activity. You can choose to view all your grants or only your outstanding grants.

#### **Connect Through Your Smartphone**

#### **www.benefits.ml.com**

Once you have access to Benefits OnLine, this mobile-optimized website lets you check your grants, receive important alerts, and more, on most smartphones and tablets. (Carrier fees may apply.)

#### **Learn more about equity awards**

Benefits OnLine offers a variety of general information about equity awards. You can learn about the different award types that might be available in your company's plan, opening your brokerage account, managing and monitoring your awards and modeling and conducting transactions.

To access this information, select the **Education Center** tab at the top.

Model

# **Quick guide to your awards online**

Click the **Stock Plans** tab to view your award information and access the tools and resources that can help you manage and monitor your account. The most common tasks are highlighted below. The tabs and menus shown may vary for your company.

Go to **www.benefits.ml.com**, log in and select the **Stock Plans** tab to view the menus that follow.

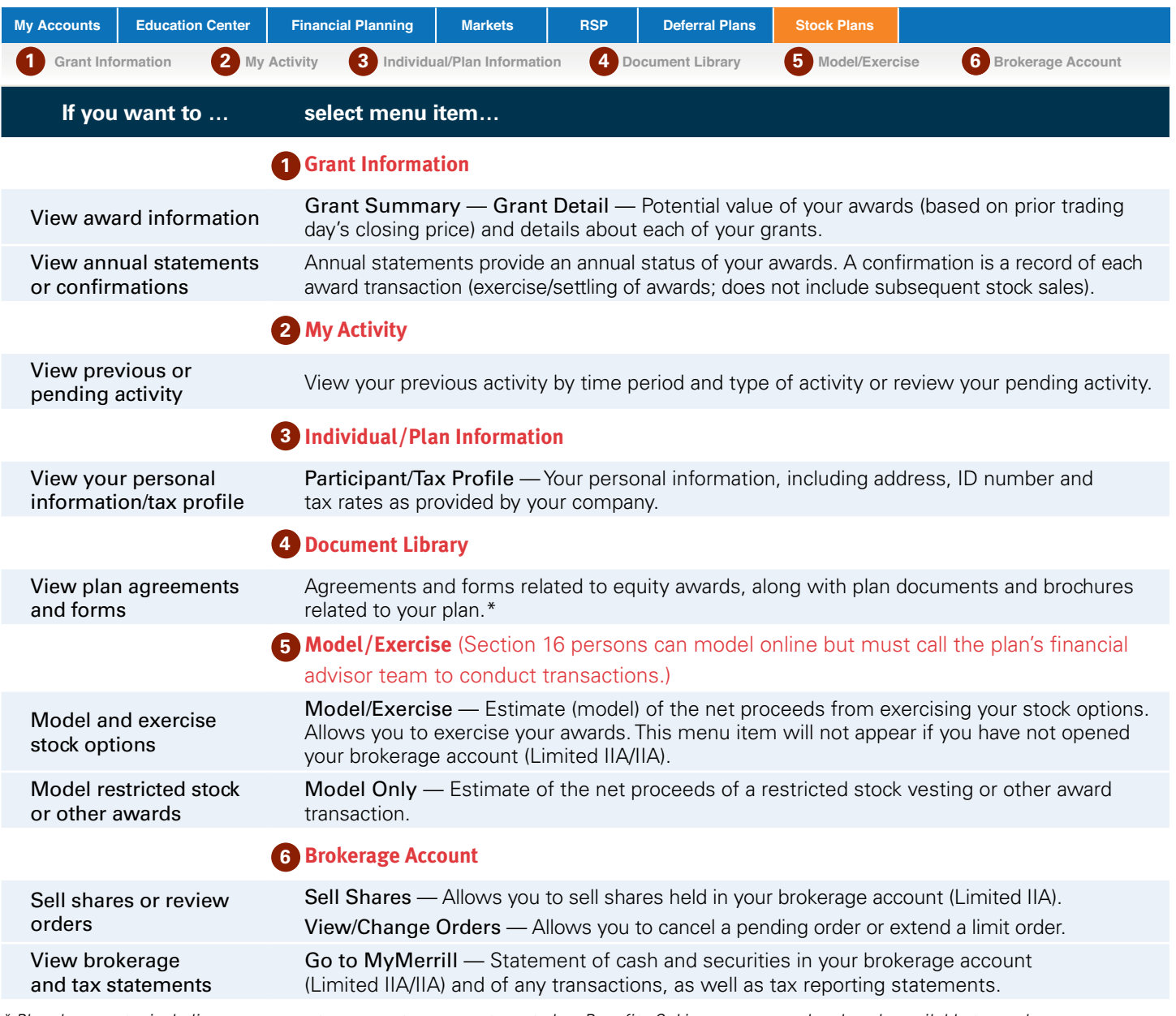

*\* Plan documents, including any prospectus or grant agreement, posted on Benefits OnLine are prepared and made available to you by your company, not Merrill Lynch.*

#### **Access your account by phone**

You can also access your equity award information by phone or speak to a participant service representative. Representatives are available virtually 24 hours a day, 7 days a week.

Participant Service Center: **(877) DD-PLANS (877-337-5267)** / International: **(877) STK-OPTN (877-785-6786)**